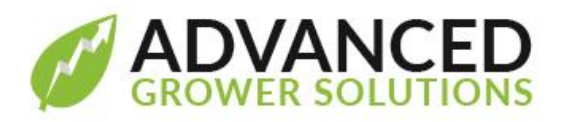

## **Washington State Family Leave Act**

**Overview:** Washington state is implementing a new withholding tax on employees starting January 1, 2019. It is divided into Family Leave and Medical Leave, with the employer also contributing to the Medical portion. They have done a good job of dispersing information on how and why this is going into place, so if you are an employer in Washington, you have received information already. Their website is very informative. We have also included their Employer Tool Kit in our year end payroll update email.<https://www.paidleave.wa.gov/employers>

## **What to do in Growpoint**

You must have a version of Growpoint newer than 18.43 to have the taxes you need. In Growpoint, we suggest you first create a new GL account in the Liabilities section to capture the withholding and one in the expense section for the employer's cost.

## **Tax Setup**

Select from the menu, Payroll>Maintenance>Setup and select Washington State. Hit "Edit" on the right that brings up the State Tax information details. Simply press, "OK" at the bottom of the screen, then "Save" back on the main setup window. By re-saving the WA state setup you have now installed the taxes on the Tax Definitions screen. You will find 3 new taxes there.

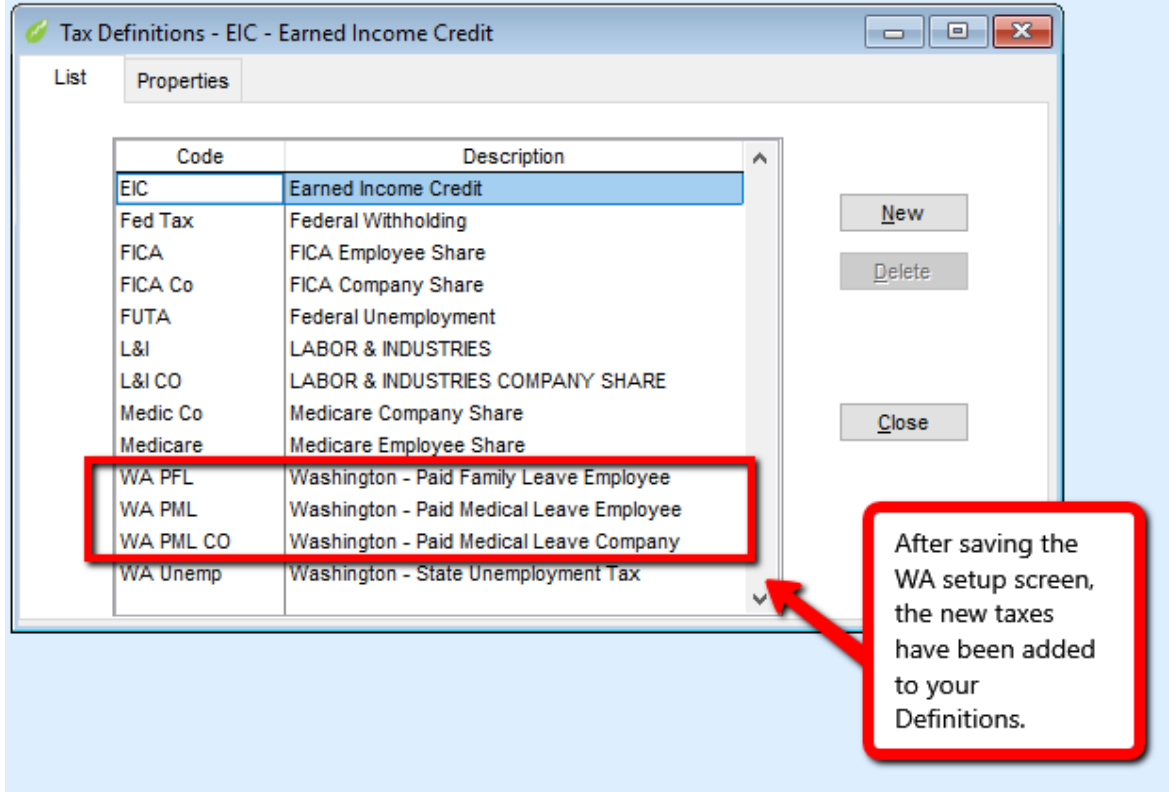

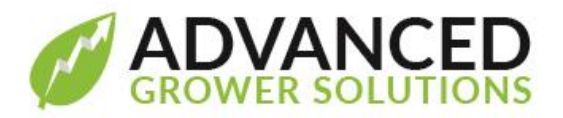

Edit each, putting in the GL accounts you setup before, make the taxes a default, and assign a Taxing Authority – ESD or State. That doesn't really matter but the screen demands it.

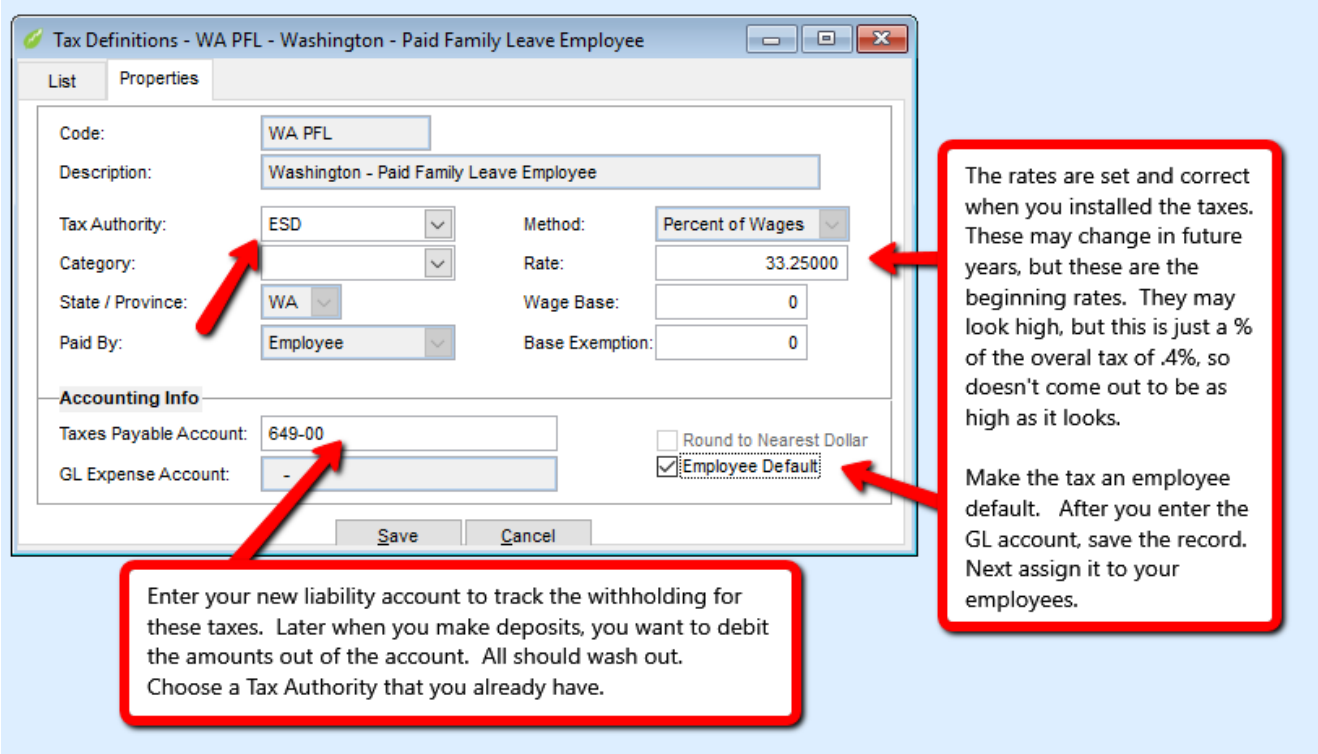

Next you must assign the Taxes to the employees in one of 2 ways. You can use our utility "Assign Definitions to Employees" which will assign it to all employees and then you would need to delete it from those who either may not be in WA state if you have a multi-state payroll. The other way is to manually add the taxes by going into each employee's record, the Taxes tab, and adding the taxes.

The Assign Definitions to Employees utility may already be on your Growpoint system under the Payroll utilities menu or under the Utilities in BAS. If you don't have it, email [support@advgrower.com](mailto:support@advgrower.com) to request it be installed. When you launch it, select Taxes from the top drop-down menu, then find your 3 Family Leave taxes and Assign to All.

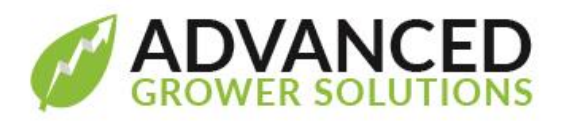

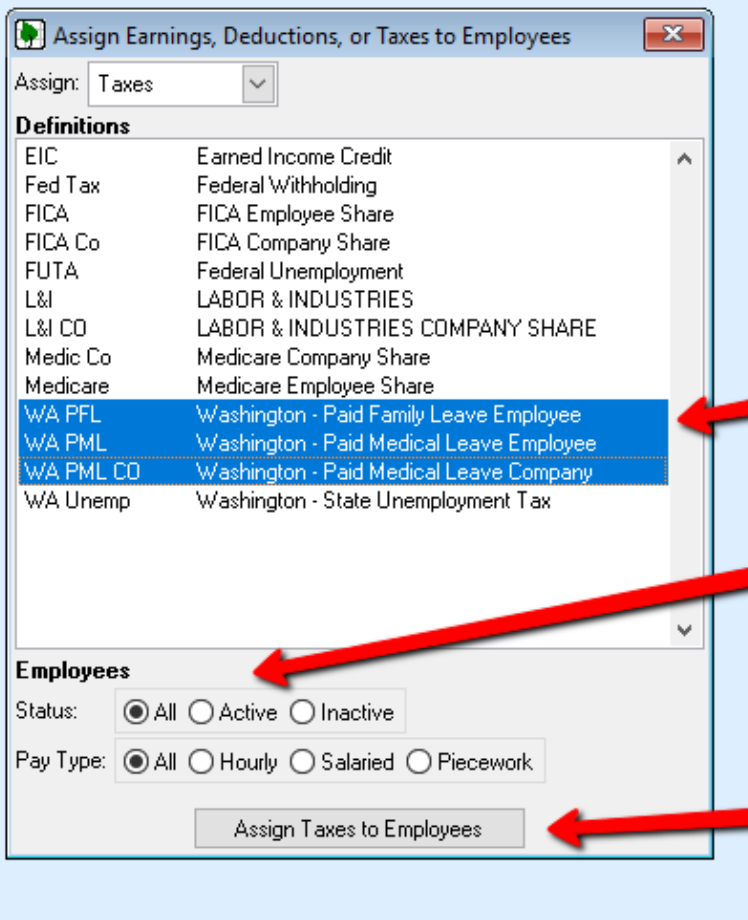

Run the Assign Definitions to Employees utility and you see this screen. Choose "Taxes" from the drop down at the top, and all your Tax definitions are shown. Select all the new FMLA taxes at once by holding down your Ctrl key and clicking on each one to highlight it. Select the employee status - if you have some inactive employees that may come back next year, then select All to make sure you assign it to them too. Then press the Assign button at the bottom. Check on a few employees to confirm the taxes are on their records. They will see the new taxes on their check stubs.

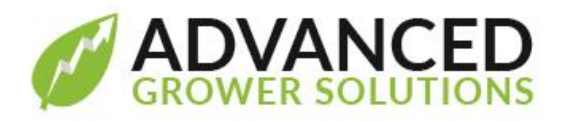